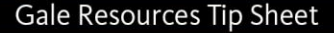

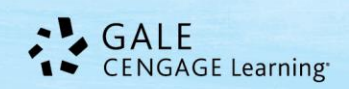

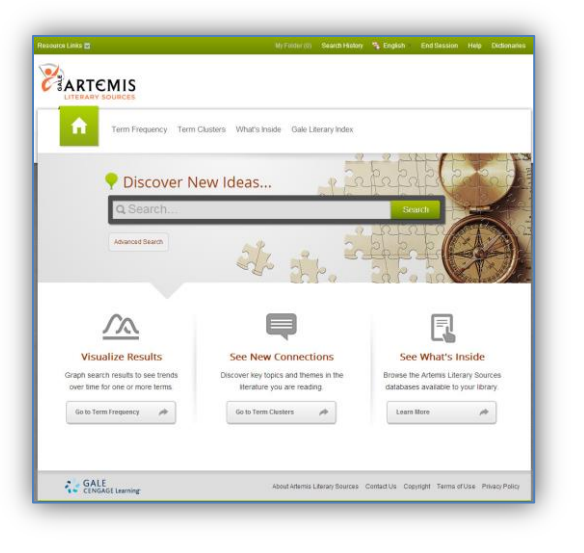

*Artemis: Literary Sources*

# **Tip Sheet**

*Gale Artemis: Literary Sources* provides workflow tools and features that are brand new to your *Gale Literature Collections* – term clusters, term frequency graphs, search assist functionality, mobile compatibility, and interface translation, along with an easier and more dynamic search.

*Artemis: Literary Sources is also a cross-search environment for your Gale literature collections. Please note: your Artemis: Literary Sources content will vary depending on your institution's subscriptions/purchases.*

*To see which collections your library's Artemis: Literary Sources is searching, click the What's Inside link from the home page.*

### *Artemis: Literary Sources* **will search these collections:**

- 
- *- Literature Resource Center - Scribner Writers Series*
- 
- 

 $\overline{\phantom{a}}$  ,  $\overline{\phantom{a}}$  ,  $\overline{\phantom{a}}$ 

- *- Literature Criticism Online - MLA International Bibliography* (if purchased from Gale)
	-
- *- LitFinder - Twayne's Authors Series*
- *- LitFinder for Schools - Gale Virtual Reference Library* (if enabled by your library)

Discover New Ideas...

Q TONI MORRISON

## **Searching in** *Artemis: Literary Sources*

**Basic Search** is offered from the home page of ALS and from within

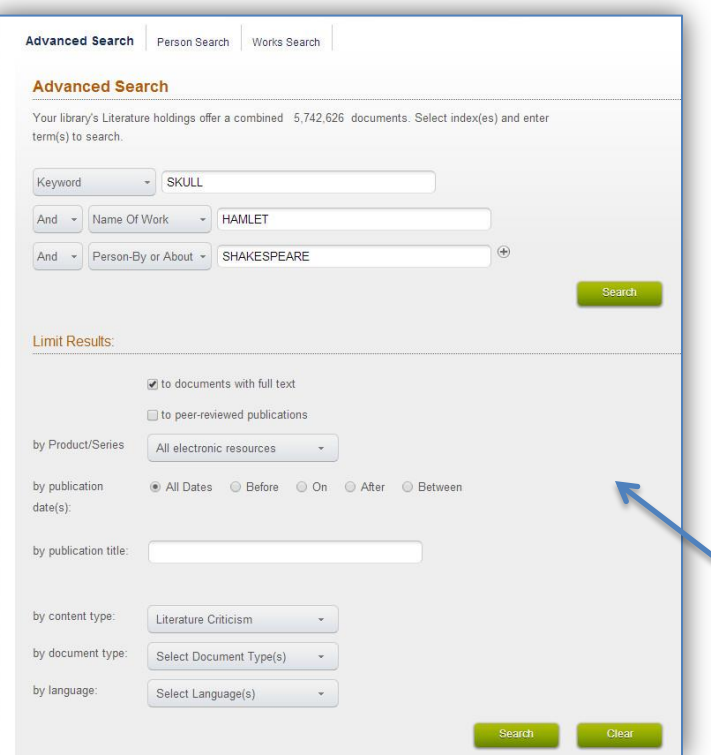

It's a very simple tool

the banner.

that searches a select combination of fields for a broad, allpurpose search. It's usually the best search to start with unless you have a specific need like a particular publication title or document type. Basic Search uses an implied AND between your search terms so it searches for all your search terms but they don't need to be near one another or in any particular order. To find an exact phrase, like "to be or not to be", use quotes.

**Advanced Search** offers specific search fields and limiters to narrow or expand your search. You can use Advanced Search to search specific collections (*Literature Criticism Online*, *Literature Resource Center*, etc.) as well. Advanced Search provides specific search fields, or indexes, for your search terms; indexes like Name of Work, Publication Title, and more. You may also limit your search by peer-reviewed publications, content types, and more. For details about all

#### **Gale Resources Tip Sheet**

available advanced search tools, visit the resource's help file (click *Help* in the banner.)

**Person Search** allows you to search for a person by identifying characteristics – gender, literary movement, nationality, etc. This is an especially useful search when you don't have an author name or work title to search; maybe you need to find an American poet or female playwright. Many of the search fields offer a Browse button so you can select the correct term, e.g. Plays. Any search from Person Search will match you up with a list of people. Person Search is found on the Advanced Search screen.

**Works Search** is very similar to Person Search in that you don't have to have a particular work in mind; you can search for identifying features of a work – Type of Work, Publication Year, Author Ethnicity, etc. Any search from Works Search will match you up with a list of titles. Works Search is found on the Advanced Search screen.

**Term Frequency** generates an interactive graph based on the presence of your search terms as found in the collections you're searching. You can specify a range of publication years and select which Content Types to search. You can also graph either the frequency of your search term (the number of documents per year) or its popularity (the percent of the total documents each year). You can then use the graph to retrieve search results by clicking on the graph point. This is an interesting way to see the frequency of your search term(s) in the content over time. This helps link the importance of particular concepts, authors, works, genres, and more during given periods. Note: Click and drag on a section of the graph to zoom in on a section.

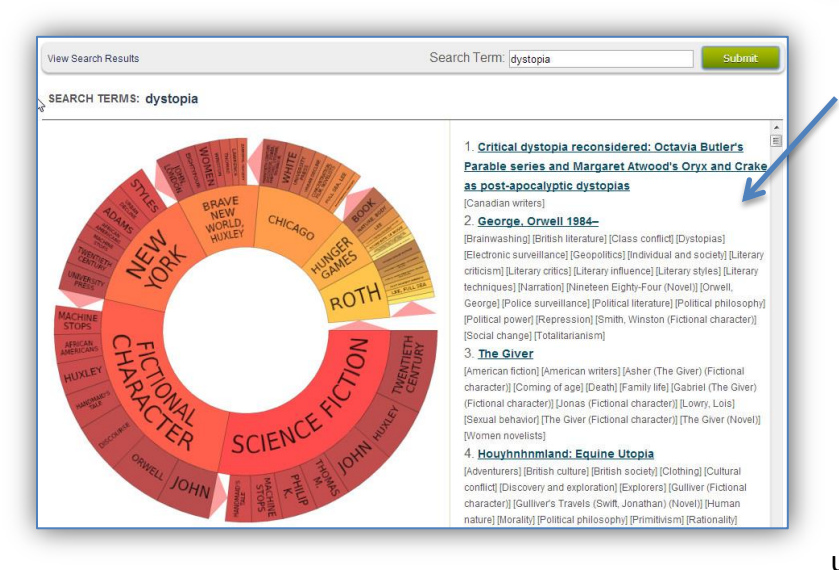

\_\_\_\_\_\_\_\_\_\_\_\_\_\_\_\_\_\_\_\_

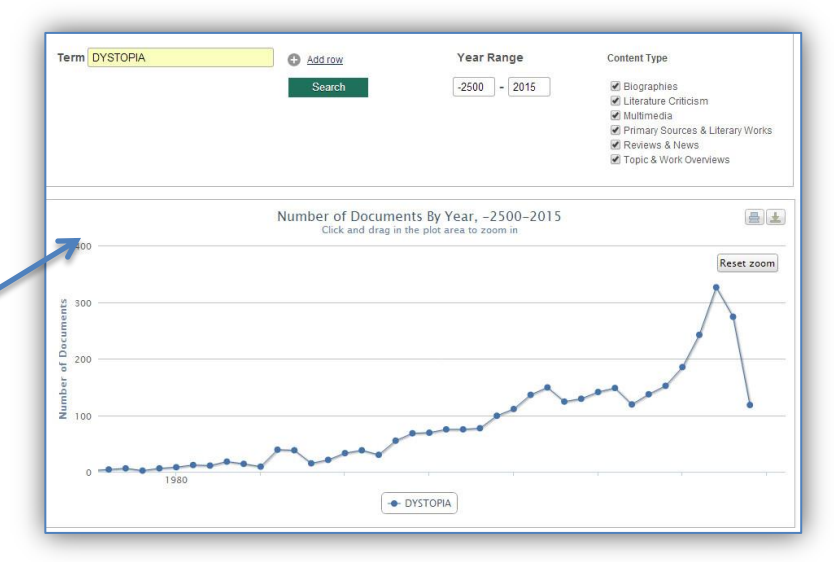

The **Term Clusters** search tool generates a visual representation of your results by topic and subtopic based on an analysis of frequently occurring and related terms; it's often referred to as a visual search. The inner rings represent popular topics related to your search; the outer rings feature topics related to the inner rings and narrow your focus. Click the pink arrows to expand the rings. The term cluster is also a heat map – darker reds and oranges are more popular terms than yellows and greens. Using Term Clusters is a great way to uncover hidden connections in your topic as well as find new search terms.

As you click Term Cluster wedges, results on the right update dynamically, allowing for one-click access into

relevant content. Simply click on an article to view it. In the example to the right, we have a search on "dystopia". Term Clusters can help us narrow that topic; terms in the cluster show popular authors or works.

You'll see **Term Clusters and Term Frequency** are also available as tools on the search results sidebar; they act slightly differently and are used to analyze your search results. For more on these features, see below. Using Term Clusters and Term Frequency from the banner always initiates a new search.

#### Gale Resources Tip Sheet

### **Working with Results**

Search results are organized by their content type; you'll see citations for a few documents from each content type. **Literary Criticism** is shown first followed by **Biographies, Topic & Work Overviews, Reviews & News, Primary Sources & Literary Works, Multimedia,** and **MLA International Bibliography** (if your library subscribes). Each document displays its title, author, source, and the collection it's from.

Use the **sidebar** to the left to filter, analyze, and search within your results. The Content Types section gives a summary of your results. Each of the filtering options gives a few items to limit to; click View More to view all your options. The sidebar is a powerful tool in focusing your research.

**Term Clusters,** or visual search results, when used from the search results sidebar analyzes the results from your initial search; it does not initiate a new search like when it's used from the database banner. It organizes results based on frequently occurring terms in your search result, allowing you to hone in on targeted topics, envision connections between topics, and create new paths of inquiry. Term Clusters allows you to discover the context of their search term and uncover hidden connections. It can also be used to find more search terms for your topic. Simply click on one of the term cluster wedges and the results list to the right will update dynamically, allowing for one-click access into relevant content.

\_\_\_\_\_\_\_\_\_\_\_\_\_\_\_\_\_\_\_\_

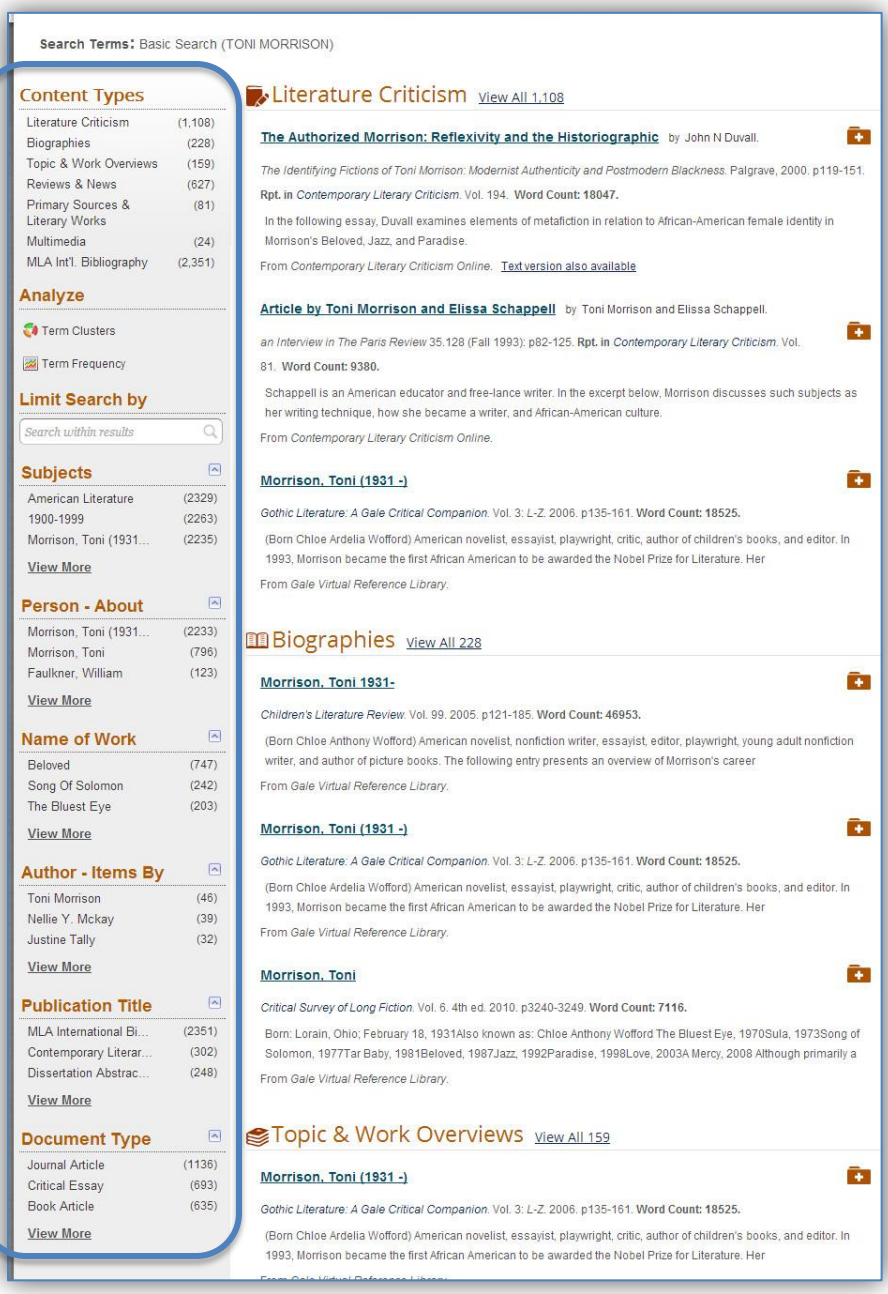

**Term Frequency,** from the sidebar, also works with your search results. After clicking on it, you'll be taken to a page where you can enter a search term and see it mapped by year within your search results. For example, if you do a Basic Search for "Pride and Prejudice," review your results and choose Term Frequency from the sidebar you can enter in another term, like "Bridget Jones's Diary," to see how frequently Bridget Jones's Diary is mentioned in the Pride and Prejudice results you just yielded.

You'll see Term Clusters and Term Frequency are also available as search options in the banner; they act slightly differently and initiate new searches. For more on these features, see above. Using Term Clusters and Term Frequency from the sidebar works with your search results.

#### Gale Resources Tip Sheet

### **Working with Documents**

Most documents will display in an e-text format. You'll find document retrieval options near the top of the document – **print, e-mail, download, citation tools, translate, listen and download MP3**.

Some documents, those from *Literature Criticism Online,* will display in an e-book format that uses a document viewer to show the works in their originally published format. The article you're viewing will be highlighted in light blue and your search term is highlighted in green so you can find it easily on the page.

All of the options for these documents display to the right of the viewer. You'll find icons for the retrieval options mentioned above as well as tools to help you navigate the e-book document. The **Entry Table of Contents** allows you to jump to specific entries in the document. **Titles Discussed** is an easy way to find the locations in the document where particular works are mentioned.

### **My Folder**

 $\ddot{\phantom{1}}$ 

My Folder is a tool that allows you to gather documents into one place where

you can print, e-mail, cite, or download them in a batch. It can be a time saver or a great way to create a curated list of documents for student use. As you find documents you'd like to add to your folder, click the folder icon with a plus sign (shown above). You can continue searching and adding items – up to 50 – during your session. Click the **My Folder** link in the banner to view or edit your items. Keep in mind, My Folder lasts for just your session unless you make use of the Bookmarks tool.

## **Bookmarks**

The Bookmark tool provides a persistent URL for linking back to content in Gale resources. You can **Bookmark** use it to share content with others as well as keep track of content you want to refer back to. The Bookmark URL can be used anywhere you'd place a regular URL. Instructors can use it to point students to documents they want them to read; libraries can share biographies and criticism to popular authors; the possibilities are endless! The Bookmark is available for your search results, individual documents, the About this Publication page, and your My Folder list; look for it in the upper right hand corner of the page.

## **Need more help?**

See your librarian! Also, check out [www.gale.cengage.com/training](http://www.gale.cengage.com/training) for *Artemis: Literary Sources* tutorials!

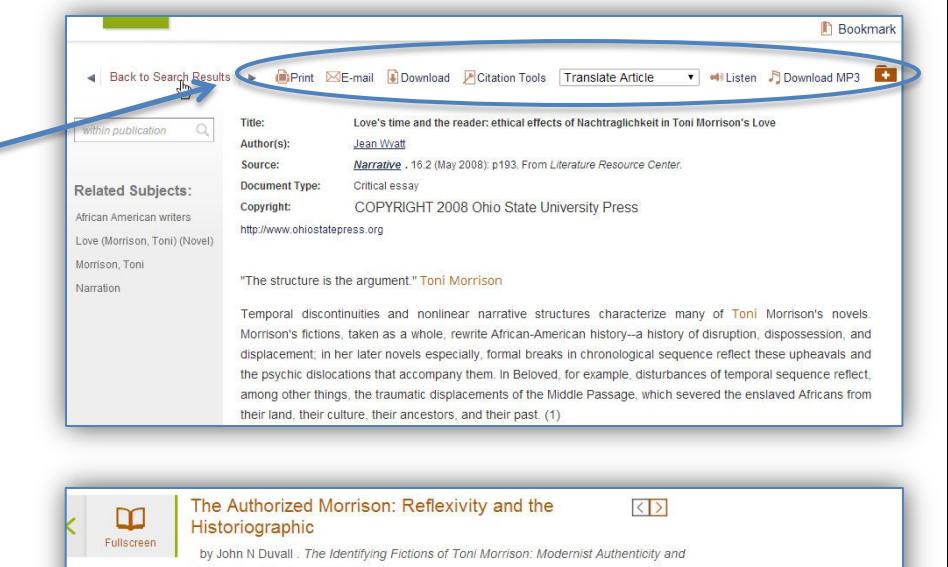

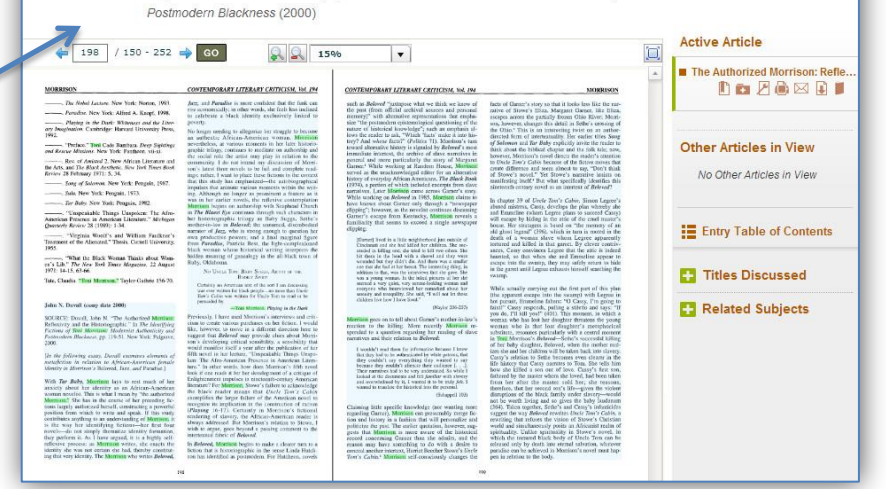

My Folder (8)